# **Instructions for Reimbursement of CMFO Expenses**

- Step 1: Log into your account at https://apps.cot.tn.gov/CARS/CMFOWelcome.aspx
- **Step 2:** Once you have logged into your account, click "Reimbursement of Certification Expenses Form"

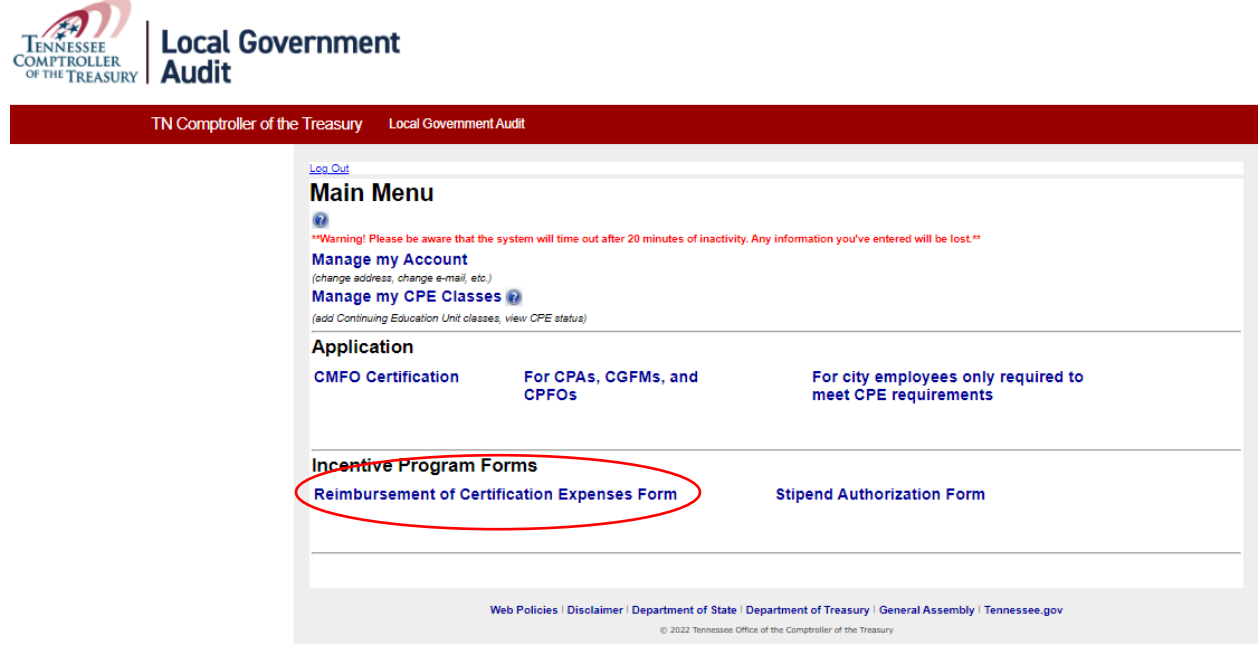

The form should look like this.

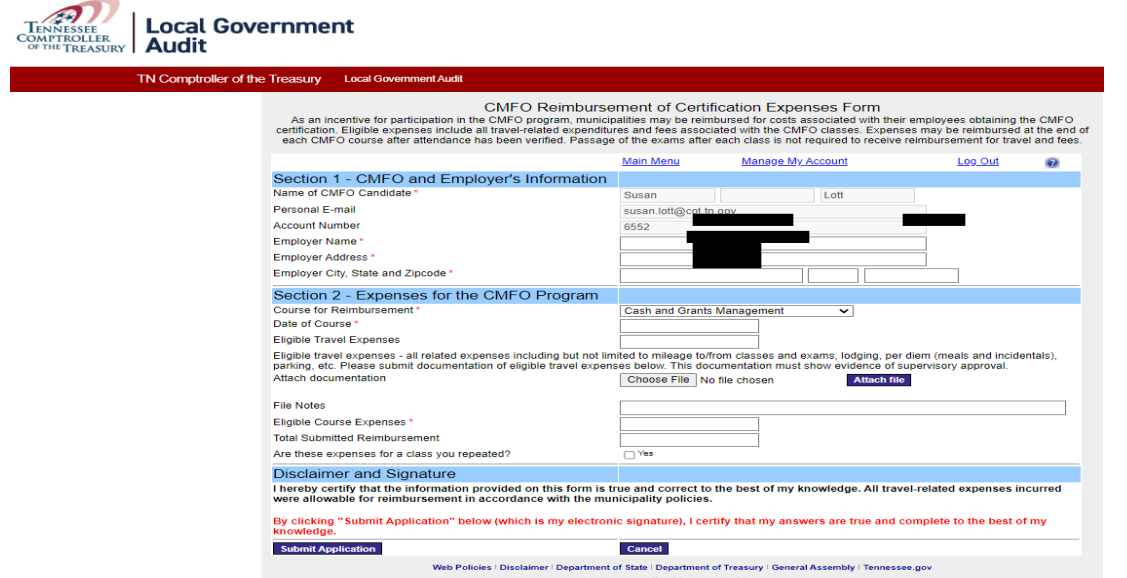

**SECTION I – CMFO and Employer's Information**

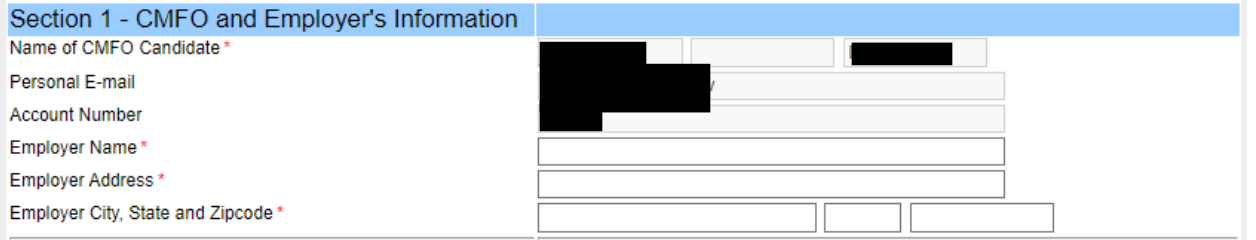

## **Instructions for Reimbursement of CMFO Expenses**

- **Step 3: Verify** your account information name, account number, and employer. If any of this information is incorrect, please contact our office immediately at 615-401-7841.
- **Step 4: Enter** your employer's address. This address is very important in the process of your reimbursement.

#### **SECTION II – Expenses for the CMFO Program**

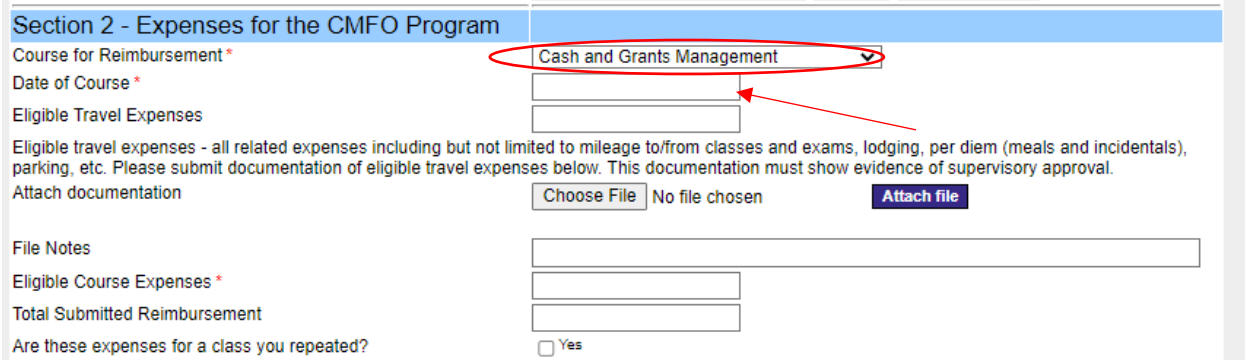

**Step 5:** Course for Reimbursement - Select the course within the drop-down menu of the Course for Reimbursement. \*Please note that each individual course needs to be completed separately.

**Step 6:** Date of Course - Select the date you took the course on the calendar. Click on the close button once you have selected the correct date.

**Step 7:** Eligible Travel Expenses - If you are **not** claiming travel, leave this box blank. If you put a number in this box, the system will require you to submit documents to support your amount. If you are claiming travel, enter the amount you are claiming. \*Please note that suitable secondary documents are required; IE: Travel Expense Forms with management approval signatures and applicable receipts.

**Step 8:** Browse File - Click the Choose Files button and find the supporting documents (i.e., travel claim, hotel receipt, parking receipts etc.) from where they are saved on your computer. Next, either double click the file or click the file once and hit open to attach the document. Your file **must** be in PDF format.

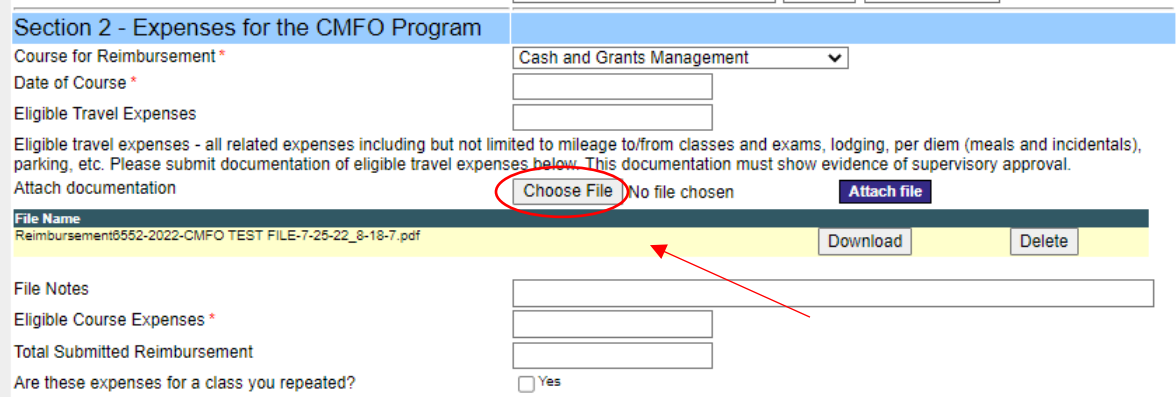

**Be sure to hit the blue "Attach File" button to officially attach the file.**

## **Instructions for Reimbursement of CMFO Expenses**

**Step 9:** Eligible Course Expenses - Enter your course expenses. Once you have entered the course amount, the Total Expenses Submitted for Reimbursement box will be calculated automatically by the system. Please verify the amounts. If the amount is different than what you calculated, make sure you keyed everything as dollars and cents. See photo below:

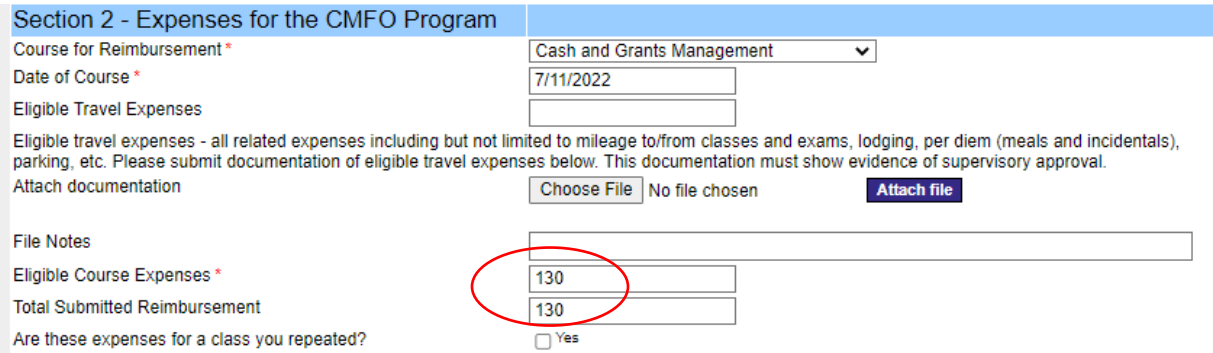

### **Step 10:** Are these expenses associated with a class you repeated? Select Yes or No from the drop-down menu.

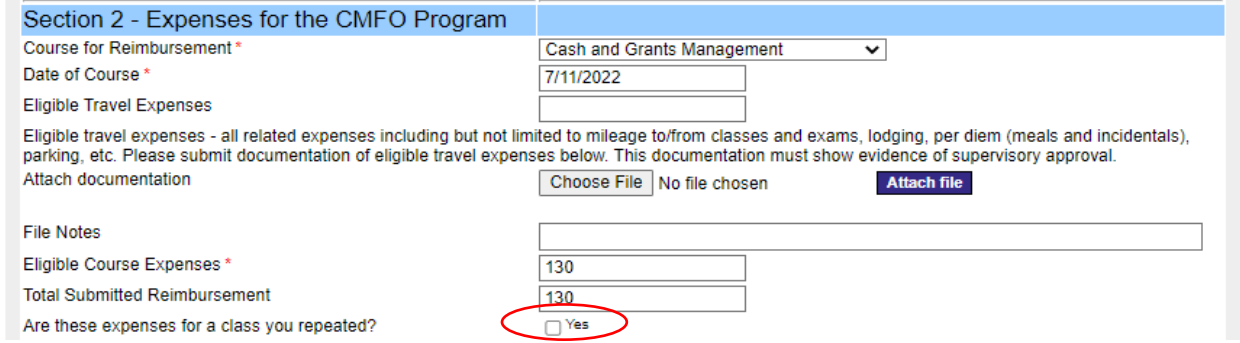

**Step 11:** Disclaimer and signature - Click Submit and you are done.

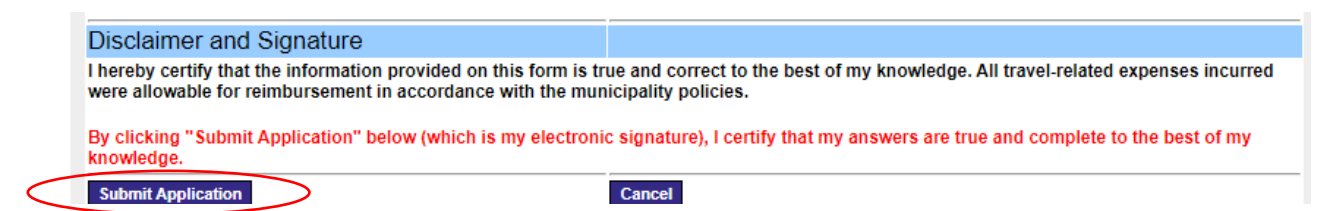

*If you have any questions about any of the steps in submitting your reimbursement, please give us a call at 615-401-7841 or you can email us at [LGA.Web@cot.tn.gov.](mailto:LGA.Web@cot.tn.gov)*